# K-12 Schools Follow-Up

Technical Guidebooks are located on our website under K-12 Schools > Student Completion/Follow-Up Report:

CTIMS (CareerTech Information Management System) — CareerTech (CT) - okcareertech.org

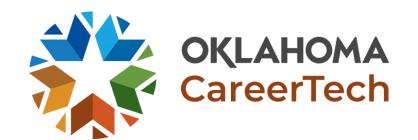

**Completion Period:** 

October 1 – November 30

# CTIMS Support Contact Information

Email: CTIMSSupport@careertech.ok.gov

Phone: 405.743.5134

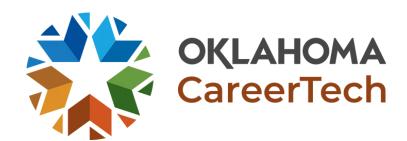

## **IMD Contact Information**

#### Mika Hickman

Administrative Assistant Office: (405) 743.5124

Email: Mika.Hickman@careertech.ok.gov

#### **Elizabeth Richardson**

**Technical Support Specialist** 

Office: (405) 743.5134

Email: Elizabeth.Richardson@careertech.ok.gov

#### **Brandy Elliott**

Data Quality Coordinator Office: (405) 743.5403

Email: Brandy.Elliot@careertech.ok.gov

#### **Carol Hall**

Manager, Information Management Division

Office: (405) 743.5125

Email: Carol.Hall@careertech.ok.gov

#### **Dennis Griffith**

Performance Data/Analysis Coordinator

Office: (405) 743-6882

Email: Denis.Griffith@careertech.ok.gov

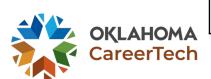

#### **Information Needed Before Starting Follow-Up**

- >Student Employment & Education Status
- >If student is deceased or not
- >If student took certifications or not
  - What type of certification was taken
    - ✓ Did the student pass or fail
- >If the student participated in Work Based Learning (WBL)
  - Work Based Learning information
    - ✓ List of WBL questions here

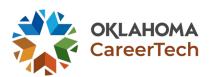

## **WBL Questions**

Work Based Learning Category (Mandatory)

Work Based Learning Note / Employer Involvement

Number of Hours in WBL

Work Based Learning Completed (Mandatory)

Work Based Learning Paid (Mandatory)

If yes, average paid amount per hour

Did it turn into full-time employment

If yes, what is employer's name and contact details

Company Name, Address, City & State

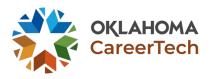

#### Follow-Up: Screen 1

Verify the information is accurate. ● Click on Load Data.

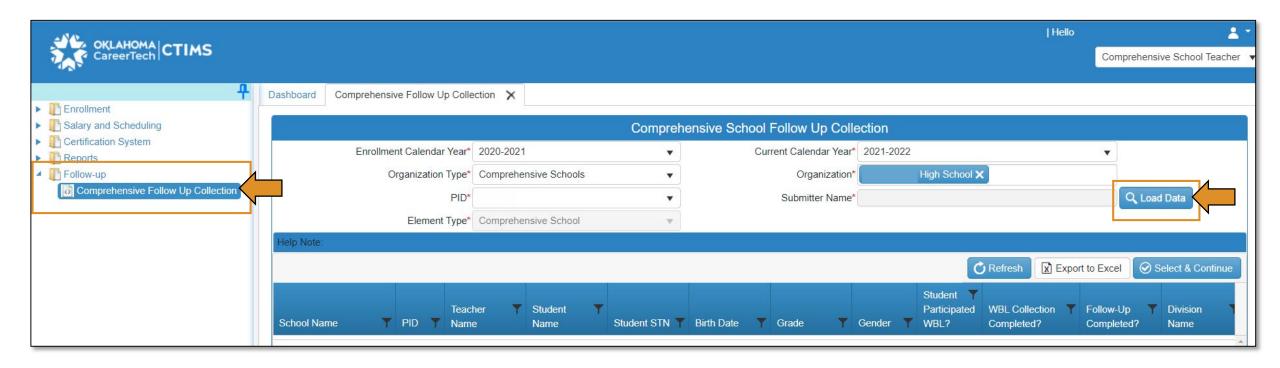

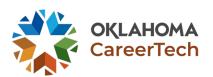

#### Follow-Up: Screen 2

- Enrollment Calendar Year should be last year.
   Current Calendar Year is the current year.
   Click on Load Data.
- ●A list of your 12<sup>th</sup> grade students (from last year) will appear. ●Highlight the row by clicking on the student's name. ●Select & Continue.

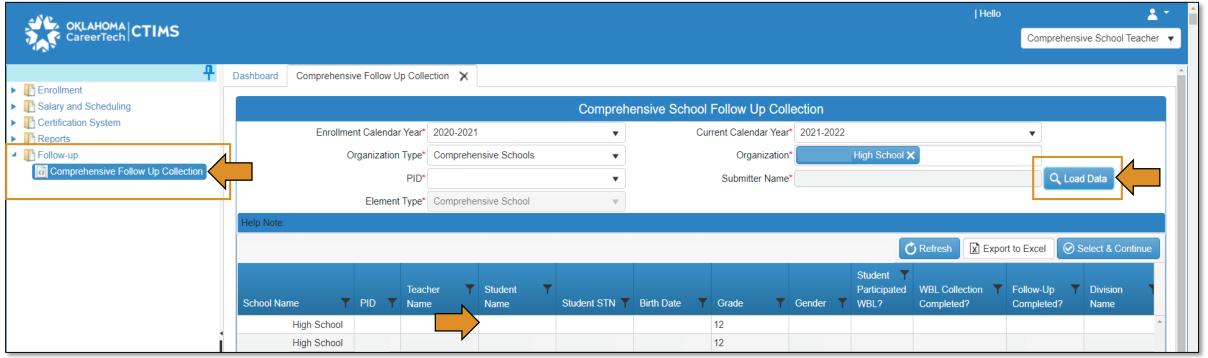

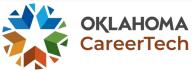

### Follow-Up: Screen 3

•Add the student's email address, if it is not populated. •Answer if student is deceased – this is mandatory but it defaults to No. •If they are <u>not</u> deceased, make sure you answer the Education & Employment questions. *See Appendix A for a listing of Education & Employment definitions*. •If the student <u>is</u> deceased, change the answer to Yes, the additional follow-up information questions will be locked except the certification test question. •If they did <u>not</u> take a certification test, choose No. •Save. •Click Next Student. •If they <u>did</u> take a certification test, follow the instructions for adding certifications <u>here</u>. (*Screenshot on next slide*.) Work Based Learning (WBL) instructions <u>here</u>.

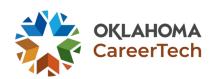

## Follow-Up: Screen 3 (Screenshot)

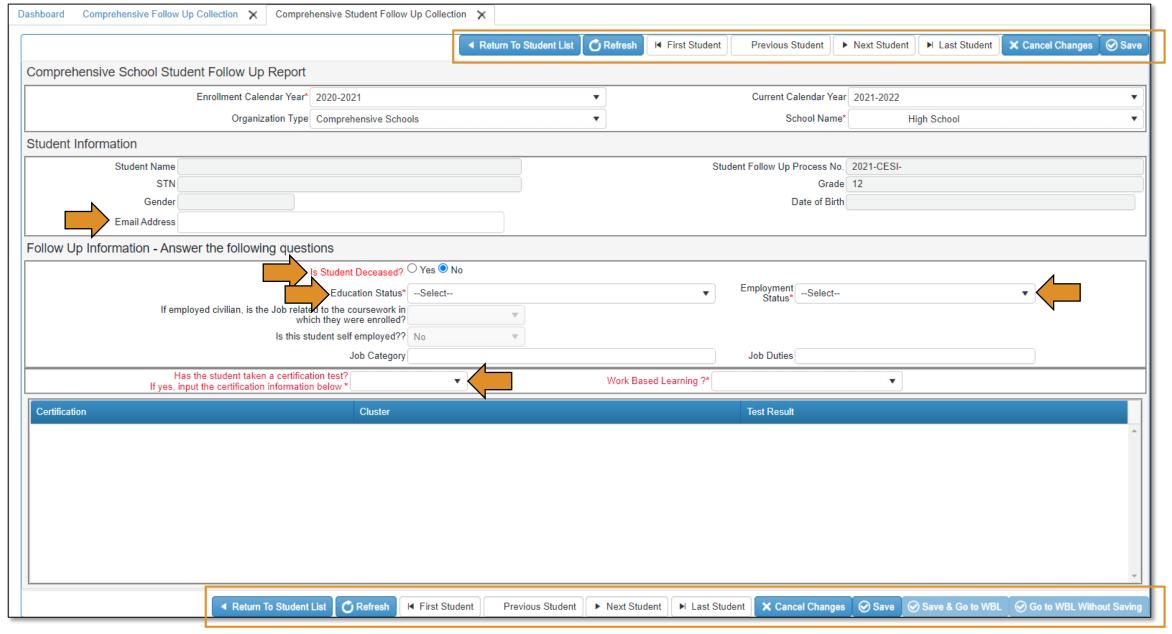

## Follow-Up: Screen 3 (Certification Info)

•If Yes, click +Add Certificate. •Under the Certification & Cluster columns, click on the drop-down arrow. •Type the first few letters of the certification name — it will populate for you. If you know the certification number, you can type it instead. •Click the drop-down arrow for the cluster and choose the correct cluster. •Choose Test Passed, Test Not Passed or Test Not Taken, under the Test Result Column. •Click Save. •Click Ok. •Navigate to the next student by clicking Next Student or Back to Summary.

\*\*IMPORTANT: The certifications in the list are pulled from the approved assessment list kept and updated by our Testing division. For this list, visit the website <a href="here">here</a>.

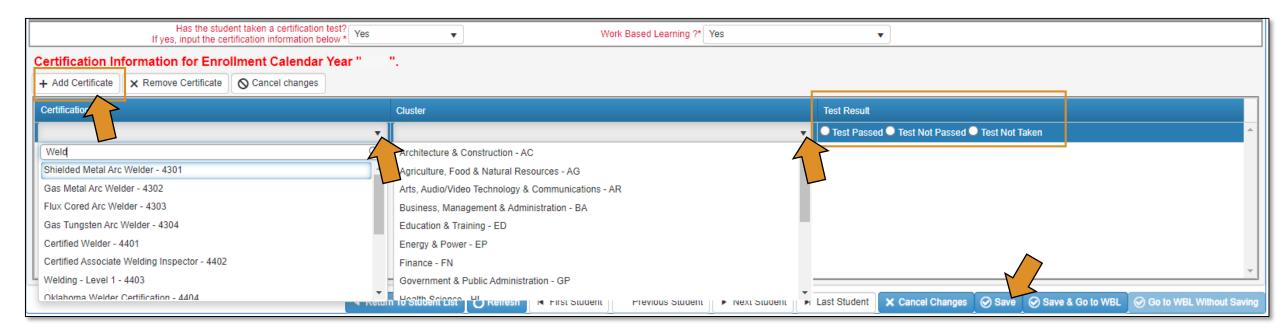

### Follow-Up: Screen 3 (WBL Info)

•Select Yes or No on if the student did or did not participate in Work Based Learning (WBL). •Click Save. •Click Next Student. •Once you have completed all of your student's information and certifications. •Click Save & Go to WBL.

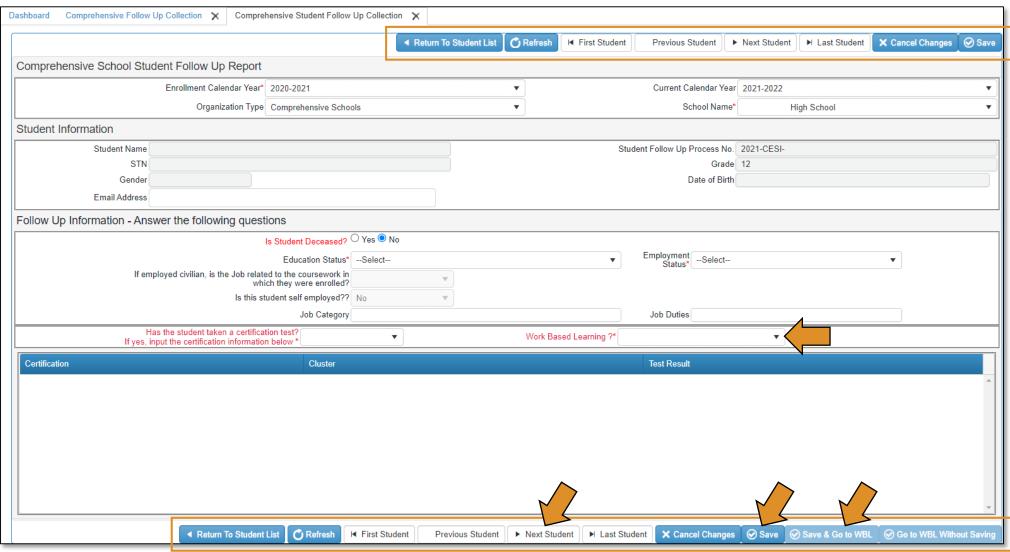

## Follow-Up: Screen 4 (WBL Info)

- Fill out all fields for WBL. Click Save & Submit. Click PREVIOUS STUDENT to access the next student.
- \*\*A box will appear asking if you would like to update Work Based Learning on just this student or update all students. If all students had the same WBL click Update all students. If they had different WBL, update just this student.

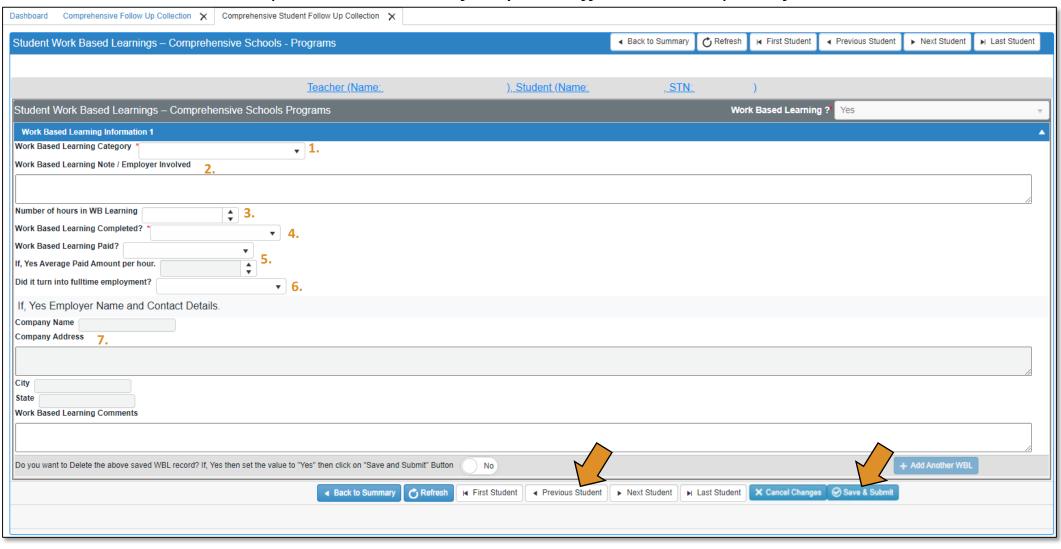

#### **Summary Page**

•Click **Refresh** when on the summary page. \*\*If the row is highlighted dark gray, that means the student's follow-up is complete. If the row is white, that means the student's follow-up is not complete.

| Da                        | Dashboard Comprehensive Follow Up Collection 🗙 |           |                |          |                             |     |               |               |                  |       |               |                                   |                             |                              |                      |                 |          |  |
|---------------------------|------------------------------------------------|-----------|----------------|----------|-----------------------------|-----|---------------|---------------|------------------|-------|---------------|-----------------------------------|-----------------------------|------------------------------|----------------------|-----------------|----------|--|
|                           | Comprehensive School Follow Up Collection      |           |                |          |                             |     |               |               |                  |       |               |                                   |                             |                              |                      |                 |          |  |
| Enrollment Calendar Year* |                                                |           | ır Year*       | 2020-202 | 1                           | ▼ ) |               | C             | Current Calendar | Year* | 2021-2022     |                                   |                             | ▼                            |                      |                 |          |  |
|                           | Organization Type*                             |           |                |          | ensive School               | •   | Organization* |               |                  |       | High School X |                                   |                             |                              |                      |                 |          |  |
|                           | PID*                                           |           |                |          |                             |     | •             | Submitter Nam |                  | ame*  | Andra Be      | yer                               |                             | Q Load Data                  |                      |                 |          |  |
|                           | Element Type*                                  |           |                |          | Comprehensive School      ▼ |     |               |               |                  |       |               |                                   |                             |                              |                      |                 |          |  |
|                           | Help Note:                                     |           |                |          |                             |     |               |               |                  |       |               |                                   |                             |                              |                      |                 |          |  |
|                           |                                                | C Refresh |                |          |                             |     |               |               |                  |       | Refresh       | Export to Excel Select & Continue |                             |                              |                      |                 |          |  |
|                           | School Name                                    | PID 🍸     | Teache<br>Name |          | Student<br>Name             | ~   | Student STN Y | Birth Date    | <b>T</b>         | Grade | Ge            | ender 🍸                           | Student Y Participated WBL? | WBL Collection<br>Completed? | Follow-Up Completed? | T Division Name | <b>T</b> |  |
|                           | High School                                    |           |                |          |                             |     |               |               |                  | 12    |               |                                   | Yes                         |                              | Yes                  |                 | _        |  |
| <b>-</b> /                | High School                                    |           |                |          |                             |     |               |               |                  | 12    |               |                                   |                             |                              | No                   |                 |          |  |

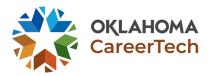

#### **View Report Links & Export to Excel**

•This is <u>not</u> a report for each individual student – <u>it is a teacher summary</u> report. •You can export to excel if you want to save the file on your computer.

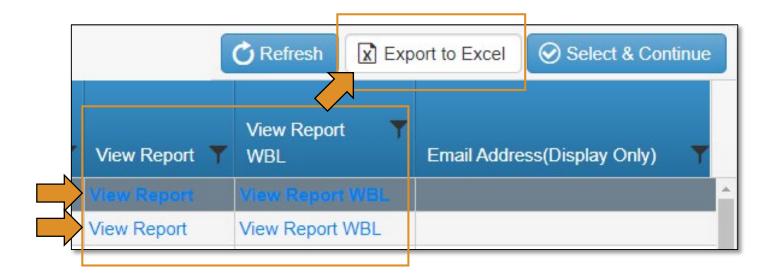

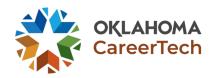

#### Certifications

•You do <u>not</u> have to enter data for student's 11<sup>th</sup> grade and lower, but you can enter certification information on any student. •Use the filter button in the Student Name column to find the student you want to enter a certification for − once you find that student, click on the row to highlight it then click **Select & Continue**. •Enter certification information.

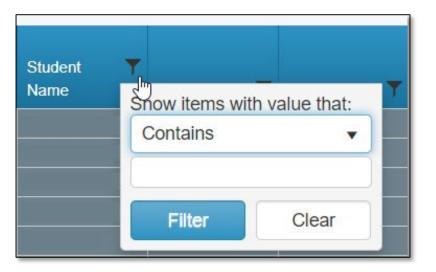

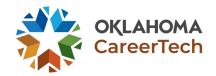